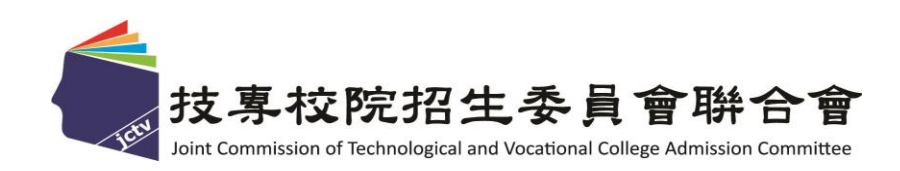

# 112 學年度四技二專特殊選才入學 聯合招生委員會

## 網路報名系統操作參考手冊

## 中 華 民 國 111 年 12 月

## 112 學年度四技二專特殊選才入學聯合招生

## 網路報名系統操作參考手冊

### 目 錄

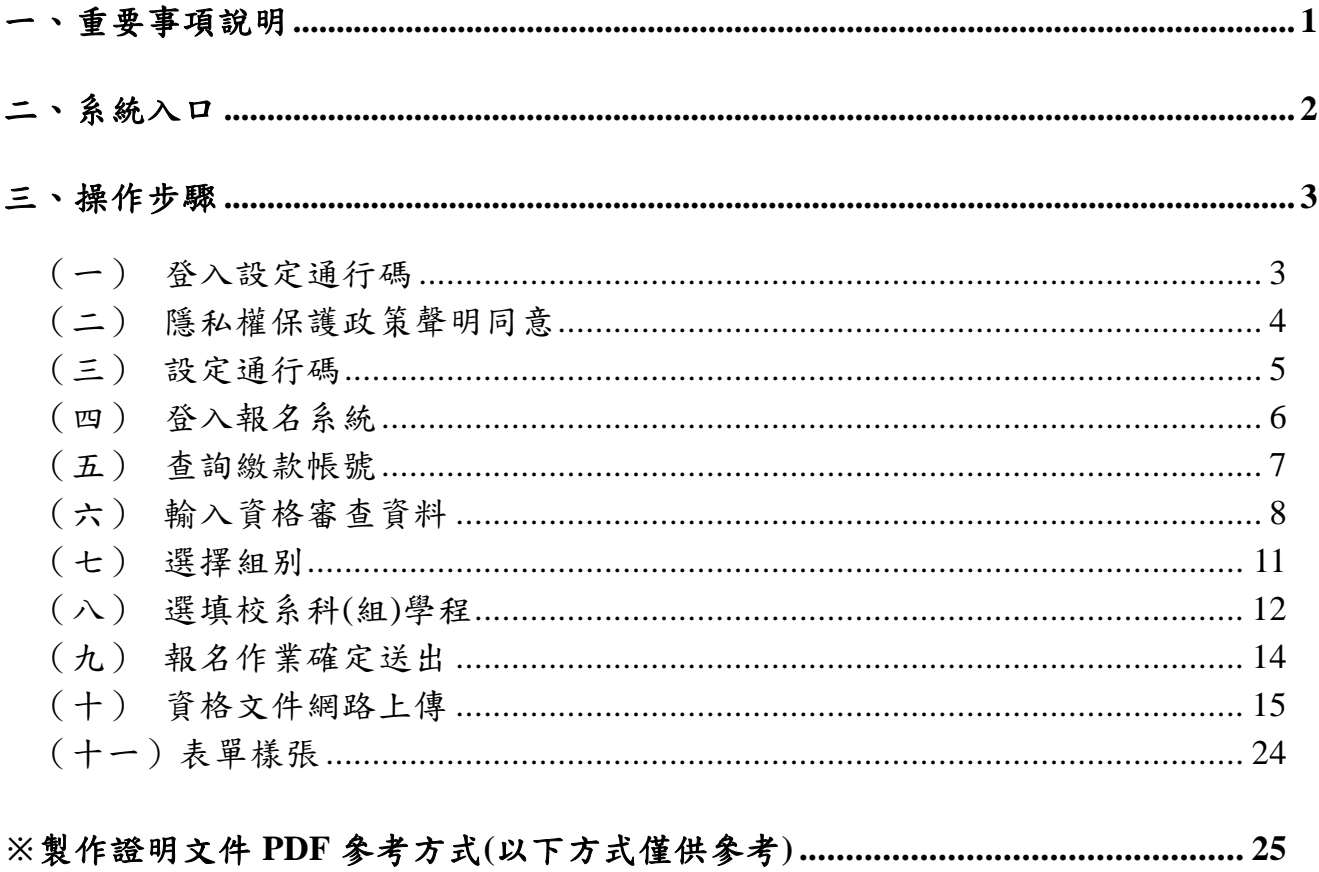

### **112**學年度四技二專特殊選才入學聯合招生

### 網路報名系統操作參考手冊

本學年度四技二專特殊選才入學聯合招生,資格審查及網路報名、網路上 傳備審資料**(**或青年儲蓄帳戶組之體驗學習報告書**)**及登記就讀志願序,均採網路 作業方式辦理;考生須依簡章規定時間登入本委員會特殊選才入學聯合招生「考 生作業系統」完成資料登錄並確定送出,及由系統列印相關表件,以辦理特殊 選才入學聯合招生。

建議使用 **[Chrome](https://www.google.com/intl/zh-TW/chrome/browser/desktop/index.html)** 瀏覽器登入系統,本手冊僅供特殊選才入學聯合招生網 路報名系統操作參考。各項作業悉依本學年度四技二專特殊選才入學聯合招生 簡章、本委員會發布最新消息及公告為準。

#### <span id="page-3-0"></span>一、 重要事項說明

1. 本招生採個別網路報名方式。

- 2. 欲參加本招生之考生須於 **111.12.19(**星期一**)10**:**00** 起 **111.12.23(**星期 五**)17**:**00** 止完成報名程序。
- 3. 首次使用系統時,請先點選「第一次登入,設定通行碼」,由考生自行 設定通行碼,設定僅限 **1** 次。
- 4. 進入本委員會網站作業系統均須輸入通行碼,請考生妥善保存通行碼,切 勿公開或交付他人使用;若因此造成個人資料外洩或權益受損,概由考生 自行負責。 通行碼遺失須申請補發,以 1 次為限。通行碼補發申請表請至本委員會網 站[「下載專區」](https://www.jctv.ntut.edu.tw/enter42/s42/contents.php?academicYear=110&subId=240)點選下載。
- 5. 本網路報名系統,請先設定通行碼取得報名費個人繳款帳號,須於 **111.12.22(**星期四**)24:00** 前繳交報名費,並於 **111.12.23(**星期五**)17:00** 前, 重新登入系統,登錄考生基本資料、選擇報名校系科(組)、學程**(**至多可 選擇 **5** 個校系科組學程,請注意不可分次選報**)**、上傳報名資格(含繳費身 分)規定文件(PDF 檔),始完成報名程序。
- 6. 審查結果於 **112.1.5(**星期四**)10**:**00** 起,在本委員會網站「資格審查結果 查詢系統 | 提供查詢,通過資格審查之考生方可參加各校指定項目甄審作 業。
- 7. 繳費身分審查結果,僅與考生之報名費減免資格有關,未於規定時間內登 錄身分或報名資格審查未通過者,均不予退費。

#### 8. 建議考生請勿使用手機或平板電腦登入使用本招生各系統,避免書面資 訊閱覽不完全漏登資料而影響權益。

### <span id="page-4-0"></span>二、 系統入口

請先確認電腦己連接至網際網路。開啟瀏覽器,進入「112學年度科技校院四 年制及專科學校二年制聯合甄選委員會網站」。 網址: <https://www.jctv.ntut.edu.tw/enter42/s42/>

由本委員會網站「四技二專特殊選才作業系統」項下點選「10.考生作業系統」; 閱讀相關說明後,點選「考生網路報名系統」超連結,進入該系統首頁。

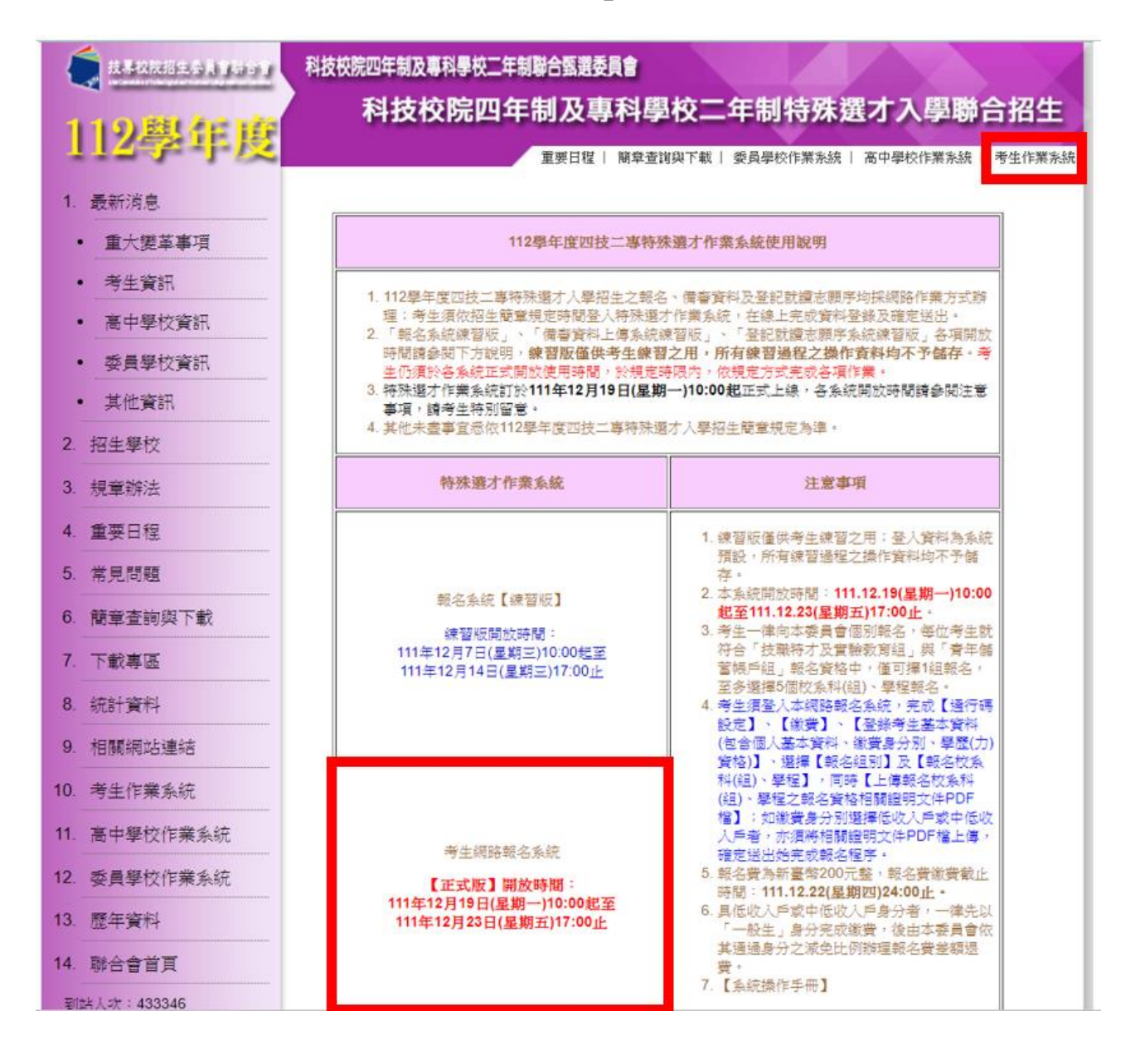

<span id="page-5-0"></span>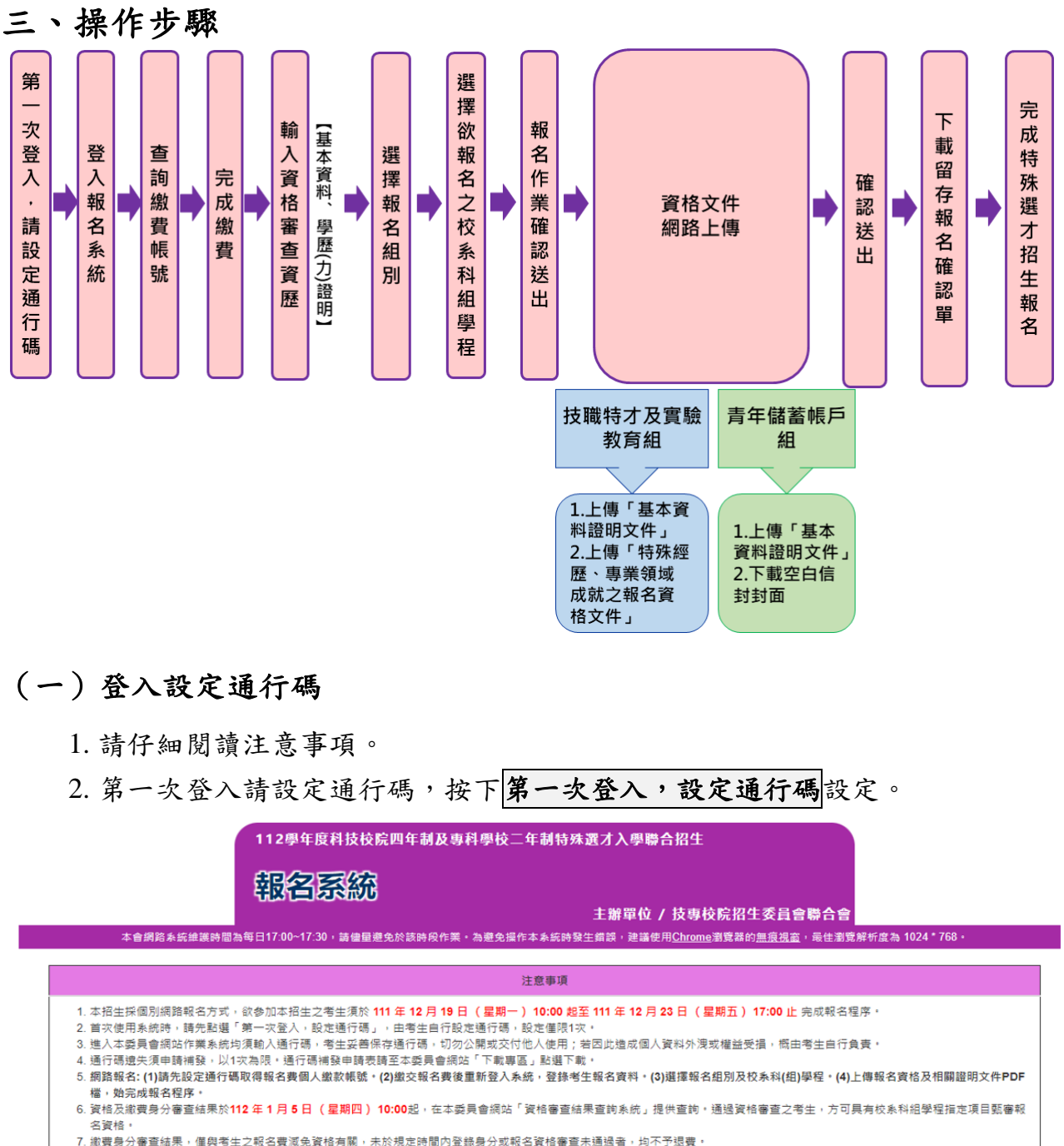

<span id="page-5-1"></span>

請輸入身分證字號、出生年月日和通行碼 身分證字體 出生年月日 共6碼。如民國94年7月8日,則輸入940708 通行碼 3 汤 請輸入你已自設的通行碼 驗證碼 I 43655 重新產生驗證碼 登入

第一次登入,設定通行碼

技専校院招生委員會聯合會 106344臺北市大安區忠孝東路三段1號(國立臺北科技大學億光大樓5樓) TEL:02-2772-5333 FAX:02-2773-1655 E-mail:s42@ntut.edu.tw

112 學年度四技二專特殊選才入學聯合招生 網路報名系統操作參考手冊 3

### <span id="page-6-0"></span>(二)隱私權保護政策聲明同意

- 1. 請仔細閱讀隱私保護政策聲明。
- 2. 閱讀完畢後請勾選「同意提供本人之個人資料予技專校院招生委員會作為招 生相關工作目的使用。」並按下<mark>同意</mark>。

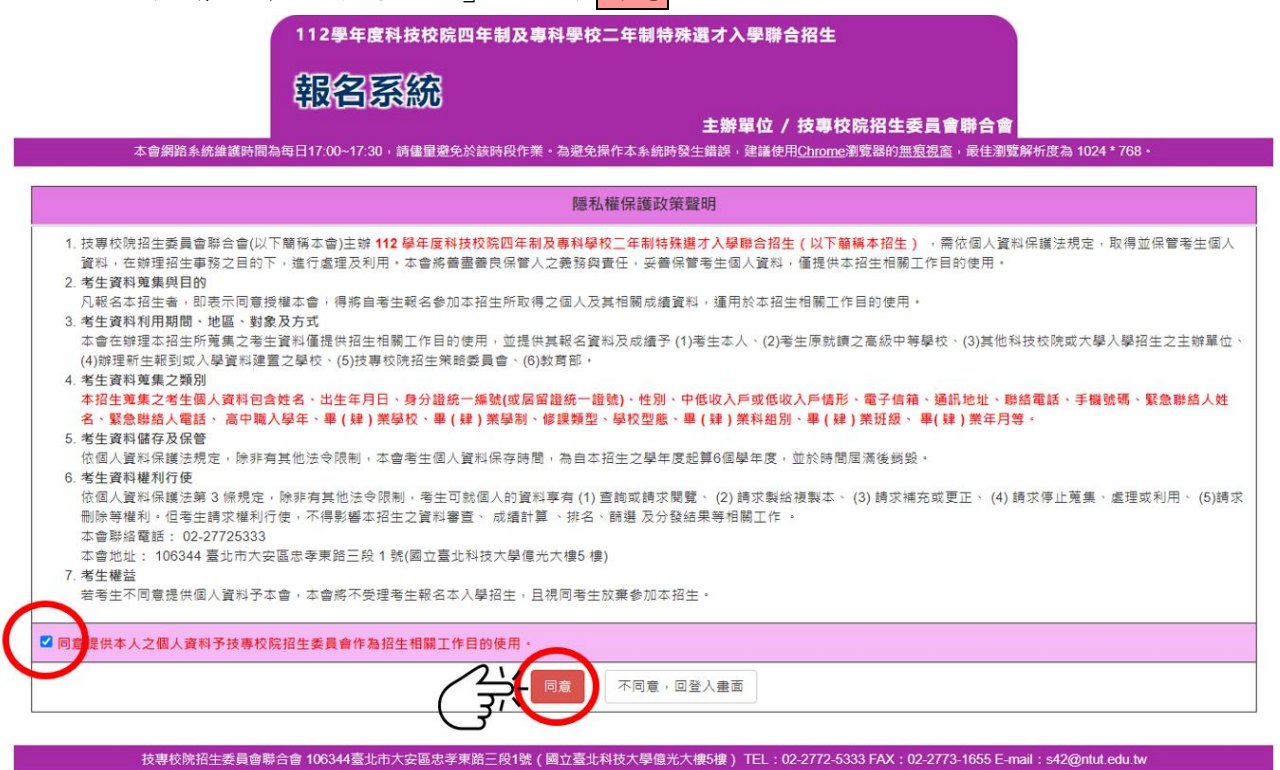

### <span id="page-7-0"></span>(三)設定通行碼

- 1. 請務必仔細閱讀注意事項。
- 2. 輸入考生姓名、身分證字號、出生年月日、電子信箱及通行碼。
- 3. 輸入完畢後請按下送出通行碼。
- 4. 設定成功請按下<mark>列印通行碼留存</mark>;考生可將通行碼確認單除列印保存外,亦 可儲存備於日後查閱。
- 5. 請先確認電腦中是否已安裝PDF閱讀軟體,若未安裝,可點選頁面右上方 ADOBE READER 圖示下載安裝軟體,即可列印通行碼留存。

### **※**請注意:通行碼僅能設定 **1** 次,務必妥善保管!

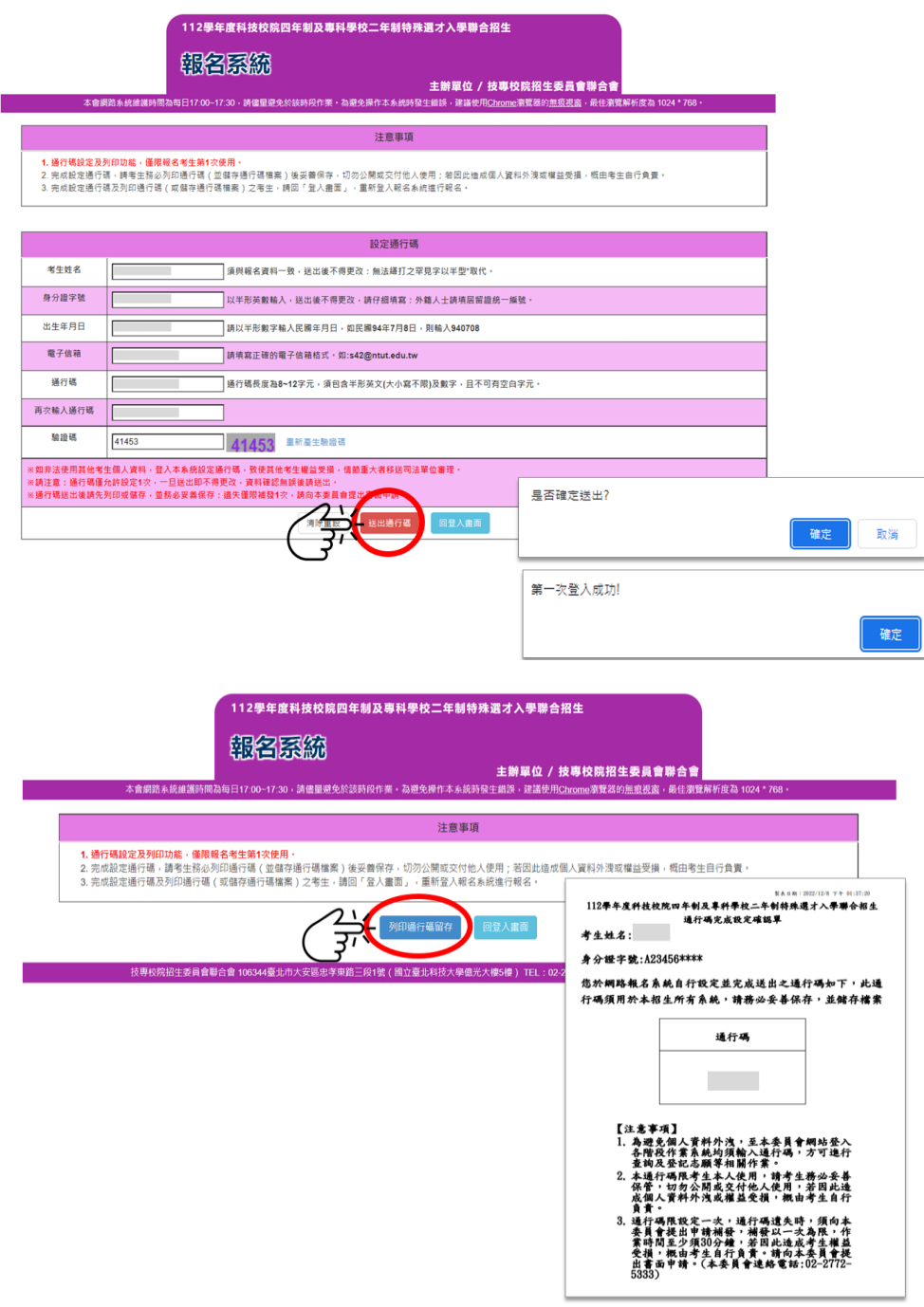

112 學年度四技二專特殊選才入學聯合招生 網路報名系統操作參考手冊 5

### <span id="page-8-0"></span>(四)登入報名系統

1. 考生完成通行碼設定後,回登入畫面,輸入身分證字號、出生年月日、考生 自設的通行碼及驗證碼,即可登入報名系統開始報名作業。

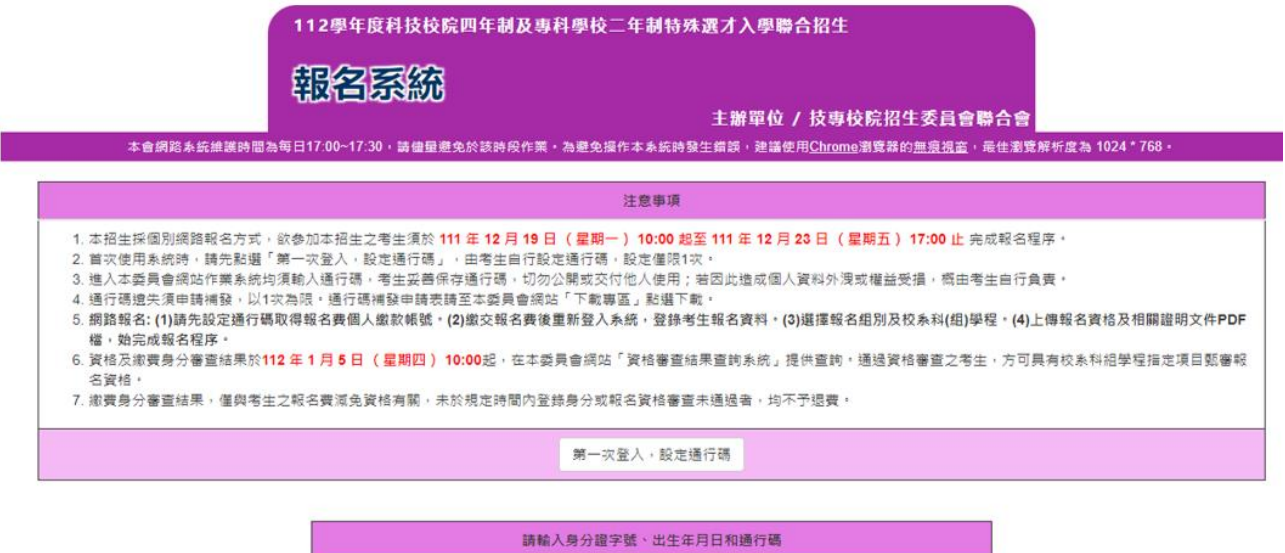

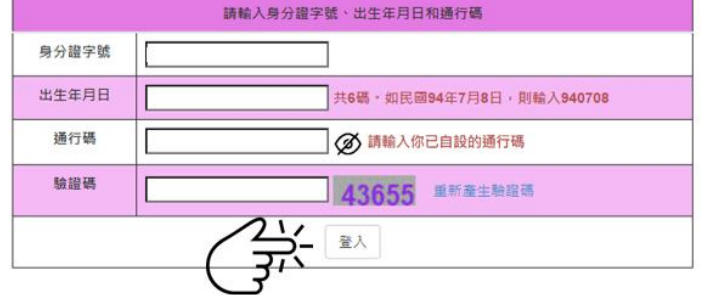

技専校院招生委員會聯合會 106344臺北市大安區忠孝東路三段1號(國立臺北科技大學億光大樓5樓) TEL:02-2772-5333 FAX:02-2773-1655 E-mail:s42@ntut.edu.tw

#### <span id="page-9-0"></span>(五)查詢繳款帳號

- 1. 確認資料無誤後,請按下載臺灣銀行繳費單(PDF格式),列印考生個人繳費單。
- 2. 請持繳費單於報名規定時間內,使用以下方式辦理繳費:
	- (1)金融機構自動櫃員機(ATM)、網路ATM轉帳繳費:持具有轉帳功能之晶片 金融卡(不限本人)至金融機構自動櫃員機(ATM)、網路ATM,每日24小時皆 可轉帳繳費。
	- (2)臨櫃繳款:持本委員會系統所產生之繳款單至臺灣銀行總行或各分行繳款。
	- (3)上述繳款方式之手續費皆由考生自行負擔。
	- (4)請詳閱簡章附錄五「報名費繳費方式及匯款注意事項」。
- **※**本入學管道無法辦理「跨行臨櫃匯款」。
- 3. 繳完費後約2小時,即可至報名系統查詢。若繳費成功,登入後,系統會進入 「閱讀注意事項頁面」,依序操作即可登錄報名資料。
- 4. 具有低收入戶或中低收入戶身分者,一律先以「一般生」身分完成繳費。經 本委員會身分審查通過考生,由本委員會依其通過身分之減免比例辦理報名 費差額(或全額)退費,考生無須負擔退費手續費。

### **※**請於報名期間,將低收入戶或中低收入戶證明文件,連同退費申請單,一 併上傳至報名系統「**7.**資格文件上傳作業」。

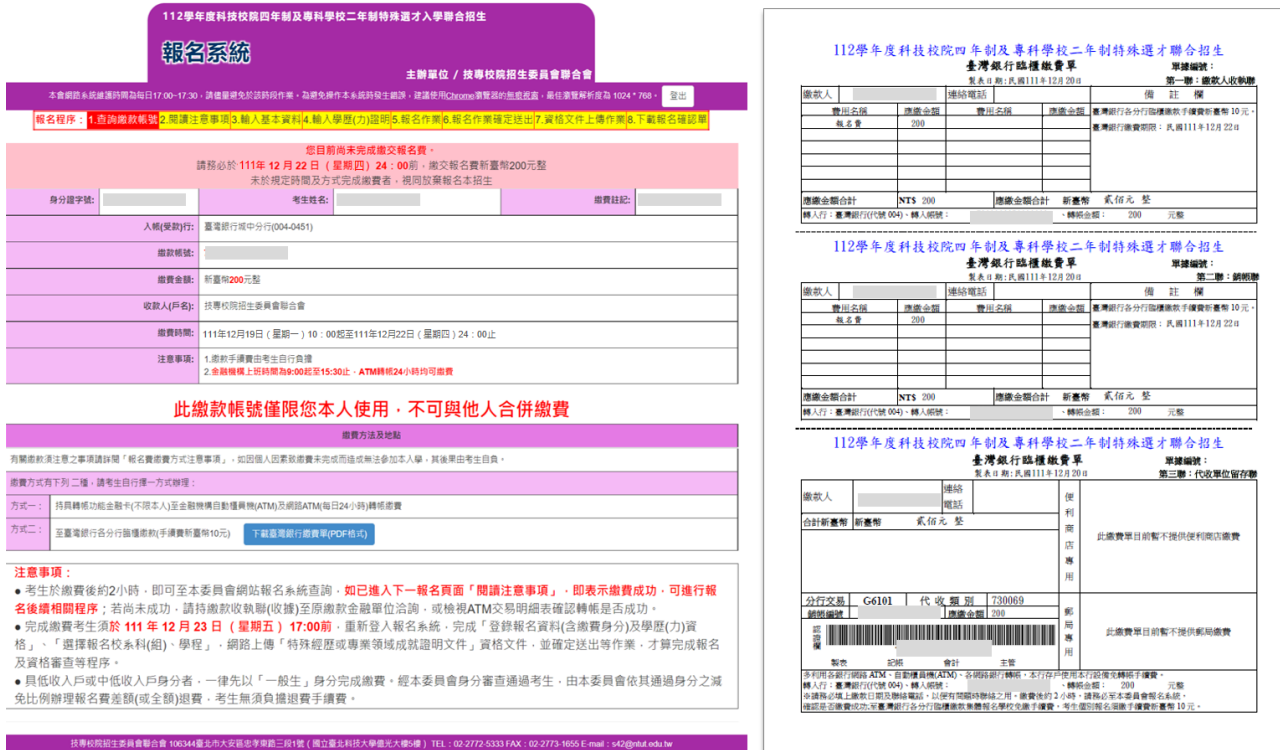

112 學年度四技二專特殊選才入學聯合招生 網路報名系統操作參考手冊 7

### <span id="page-10-0"></span>(六)輸入資格審查資料

1. 請詳細閱讀注意事項, 勾選「本人已閱讀上列注意事項, 同意並遵守。」並 按下同意。

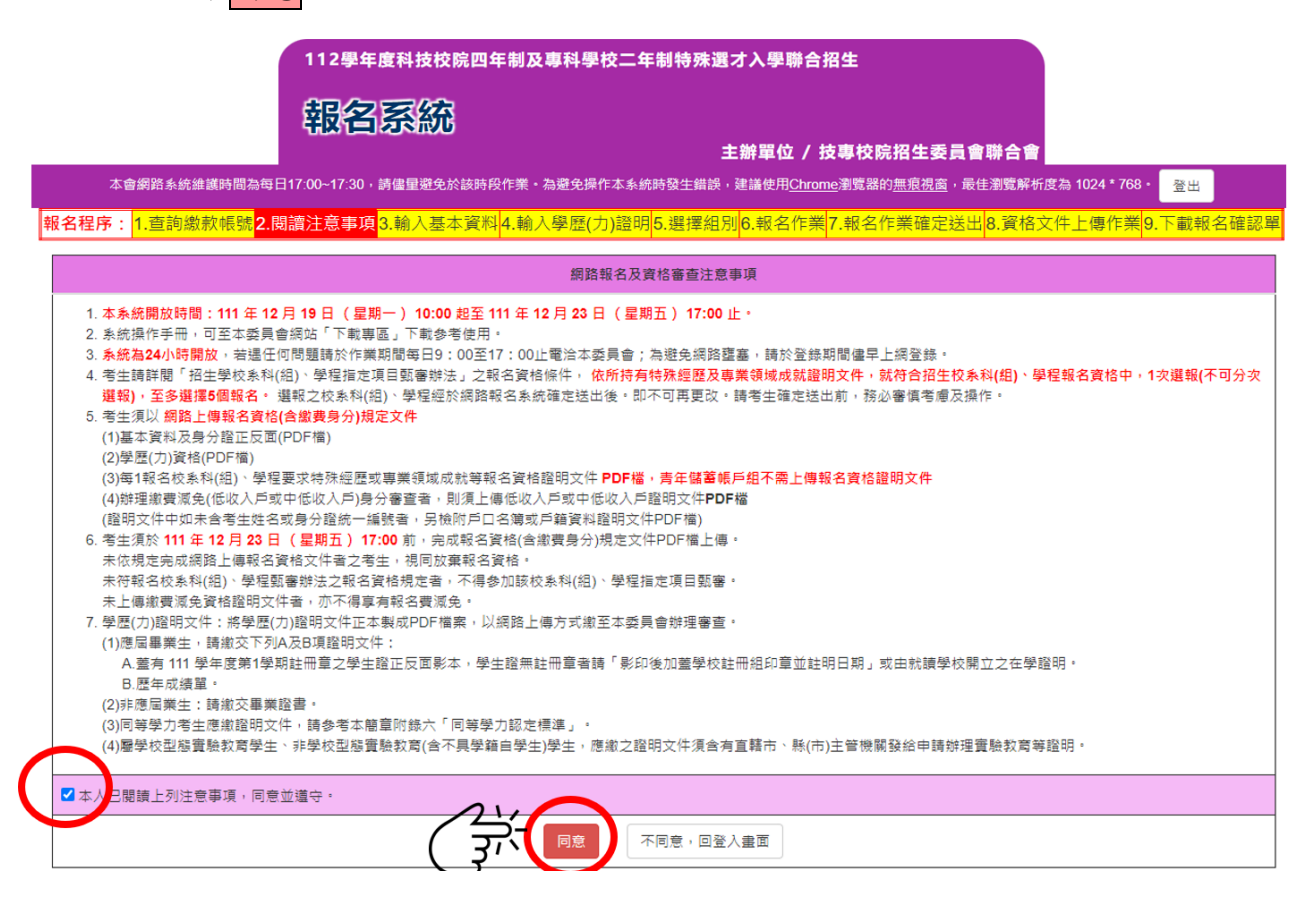

2. 檢查個人基本資料並選擇繳費身分,填寫聯絡及通訊資料、畢(肄)業學校、修 課類型及畢(肄)業組別。填寫完畢請按F一步(儲存)。

|<mark>報名程序:</mark>1.查詢繳款帳號<mark>2.閱讀注意事項</mark>3.輸入基本資料<mark>4.輸入學歷(力)證明</mark>5.選擇組別<mark>6.報名作業|7.報名作業確定送出</mark>8.資格文件上傳作業<mark>9.下載報名確認單</mark>

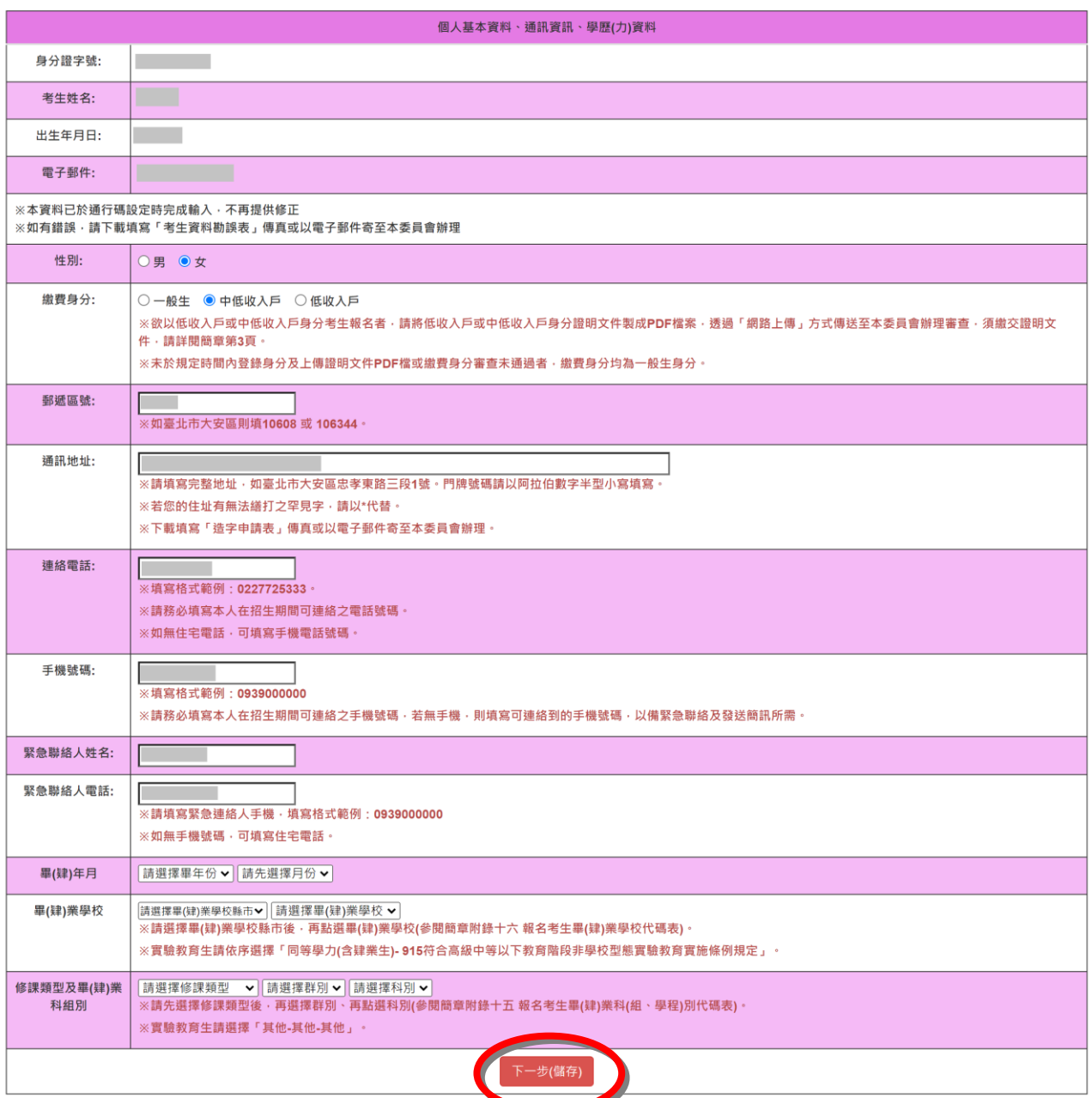

### 3. 輸入學歷(力)資格,請考生依所持有之學歷(力)證明,勾選之學歷(力)資格,

報名資格登錄僅能勾選一項。勾選完畢請按下一步(儲存)。

。<br><mark>報名程序:</mark>1.查詢繳款帳號<mark>2.閱讀注意事項</mark>3.輸入基本資料<mark>4.輸入學歷(力)證明 5.選擇組別</mark>6.報名作業<mark>7.報名作業確定送出</mark>8.資格文件上傳作業<mark>9.下載報名確認單</mark>

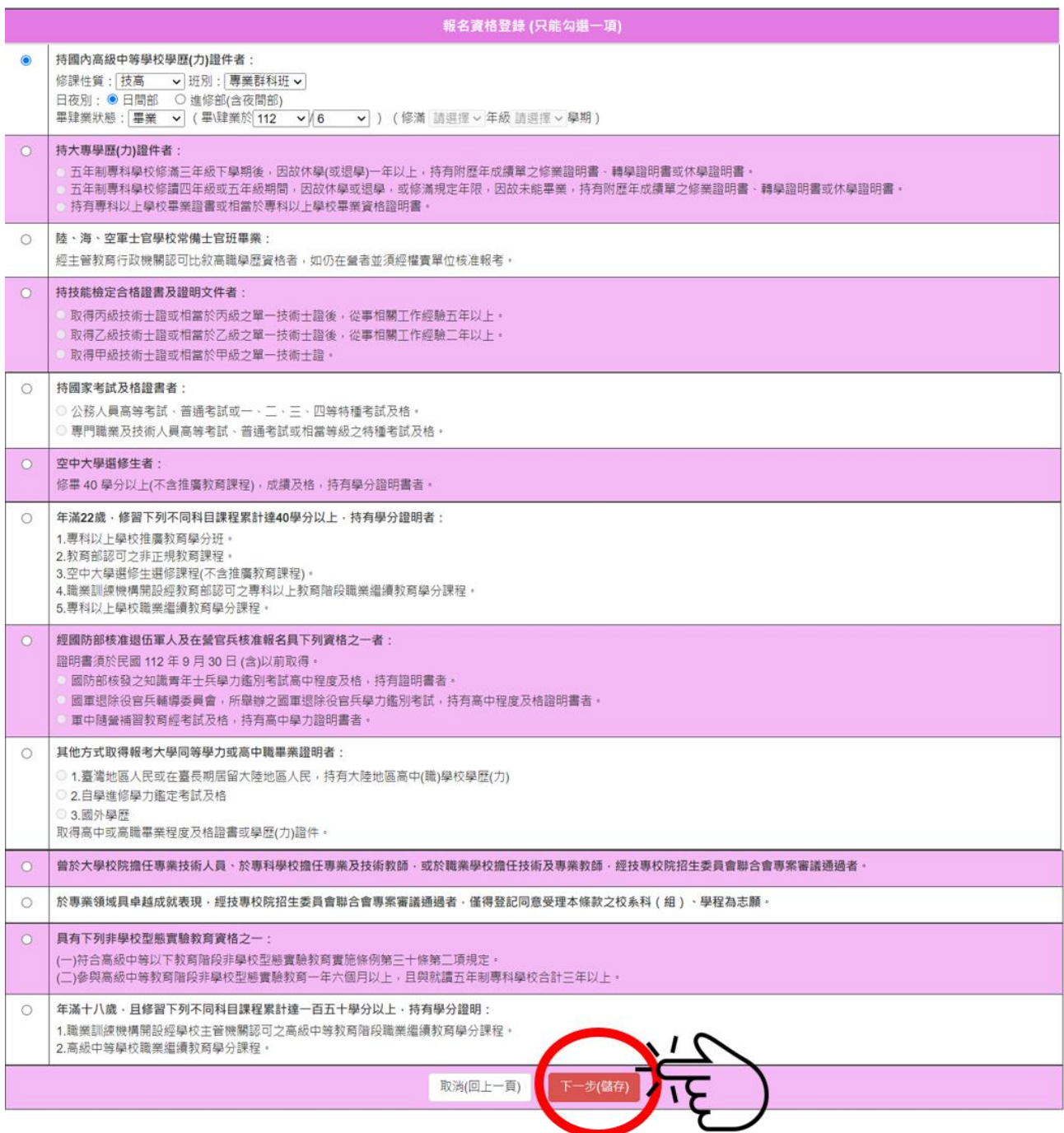

#### <span id="page-13-0"></span>(七)選擇組别

本招生設有「技職特才及實驗教育組」、「青年儲蓄帳戶組」兩組,採分組聯合招 生,每位考生就符合報名資格的組別中,僅可擇**1**組報名,至多選擇**5**個校系科**(**組**)**、 學程報名。**※**請注意:不可分次選報。

1. 參加本招生「技職特才及實驗教育組」之招生學校系科(組)、學程、志願代碼、 招生名額及資格條件,請查閱簡章附錄三「技職特才及實驗教育組招生學校系 科(組)、學程、指定項目甄審辦法」。

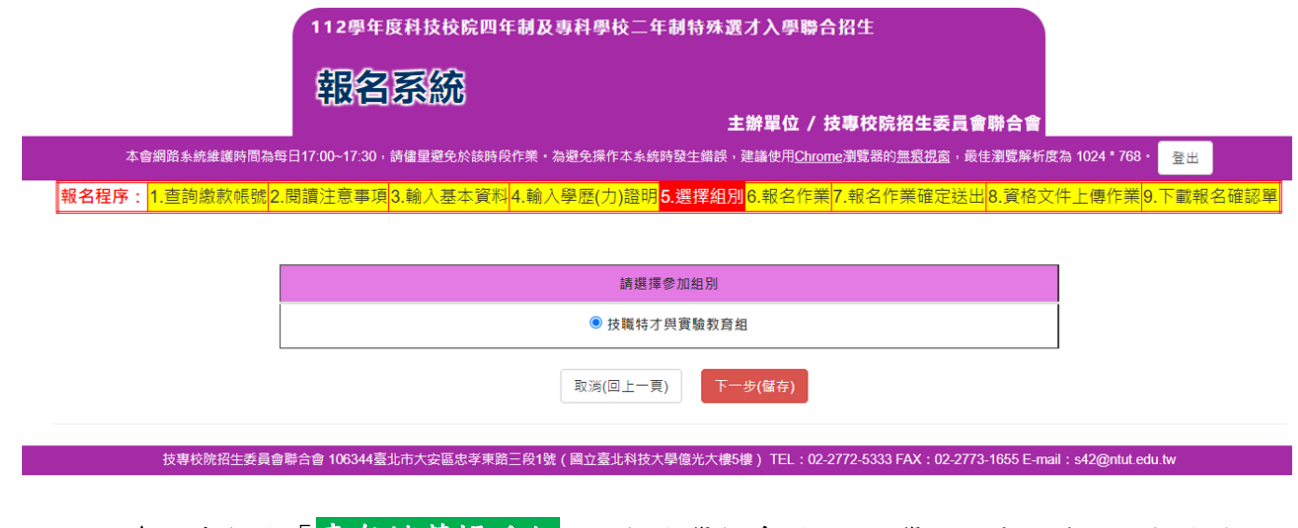

2. 參加本招生「青年儲蓄帳戶組」之招生學校系科(組)、學程、志願代碼、招生名額及 資格條件,請查閱簡章附錄四「青年儲蓄帳戶組招生學校系科(組)、學程、指定項目 甄審辦法」。

### ※請注意:若考生曾以「青年儲蓄帳戶組」身分資格報名獲申請本招生管道,依簡章 規定,僅以**1**次為限,不得再就同一招生管道提出報名或申請。

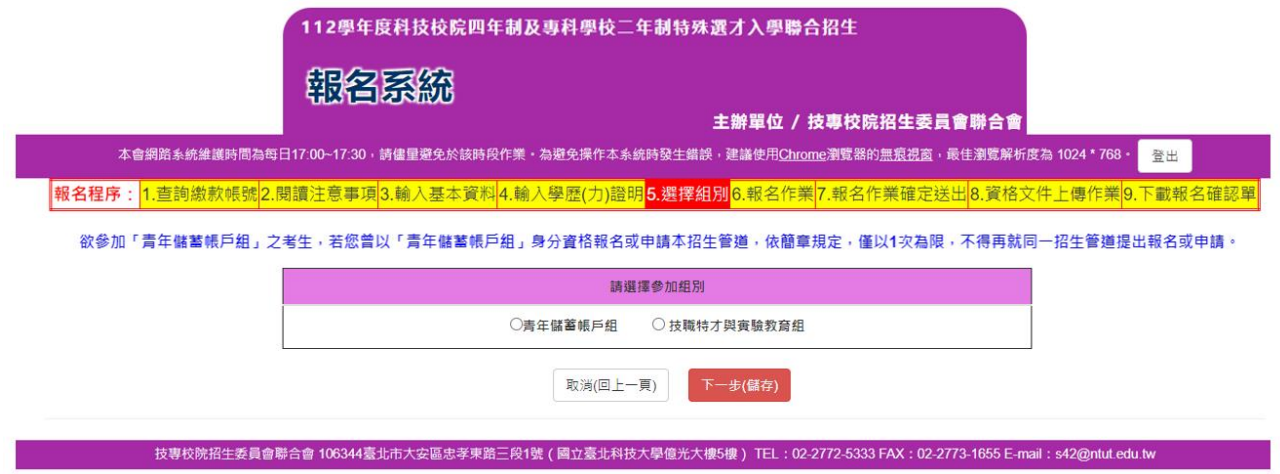

112 學年度四技二專特殊選才入學聯合招生 網路報名系統操作參考手冊 11

#### <span id="page-14-0"></span>(八)選填校系科**(**組**)**學程

- 1. 考生可於下拉式選單選擇學校,並按下可報名之校系科(組)學程查詢,查看該 校可報名之校系科(組)學程。
- 2. 點選上方框格內之校系科(組)學程,請再點按選取↓,選取欲報名之校系科(組) 學程。
	- ※選擇報名「技職特才及實驗教育組」考生須注意各校是否限制選填**1**校系科 **(**組**)**、學程,請參閱簡章附錄一「技職特才及實驗教育組招生學校系科(組)、 學程、志願代碼、名額及是否限選填1系科(組)、學程一覽表」。
- 3. 已選之校系科(組)學程欲放棄不選報時,可於「已選取之校系科(組)學程」中, 點選再點按<mark>刪除↑</mark>,即可刪除已選校系科(組)學程。
- 4. 報名校系科(組)學程,至多可選5個。請注意不可分次選報。
- 5. 點選完畢並確認選報校系科(組)學程無誤後,可點按我要進行下一頁確定送出 作業。

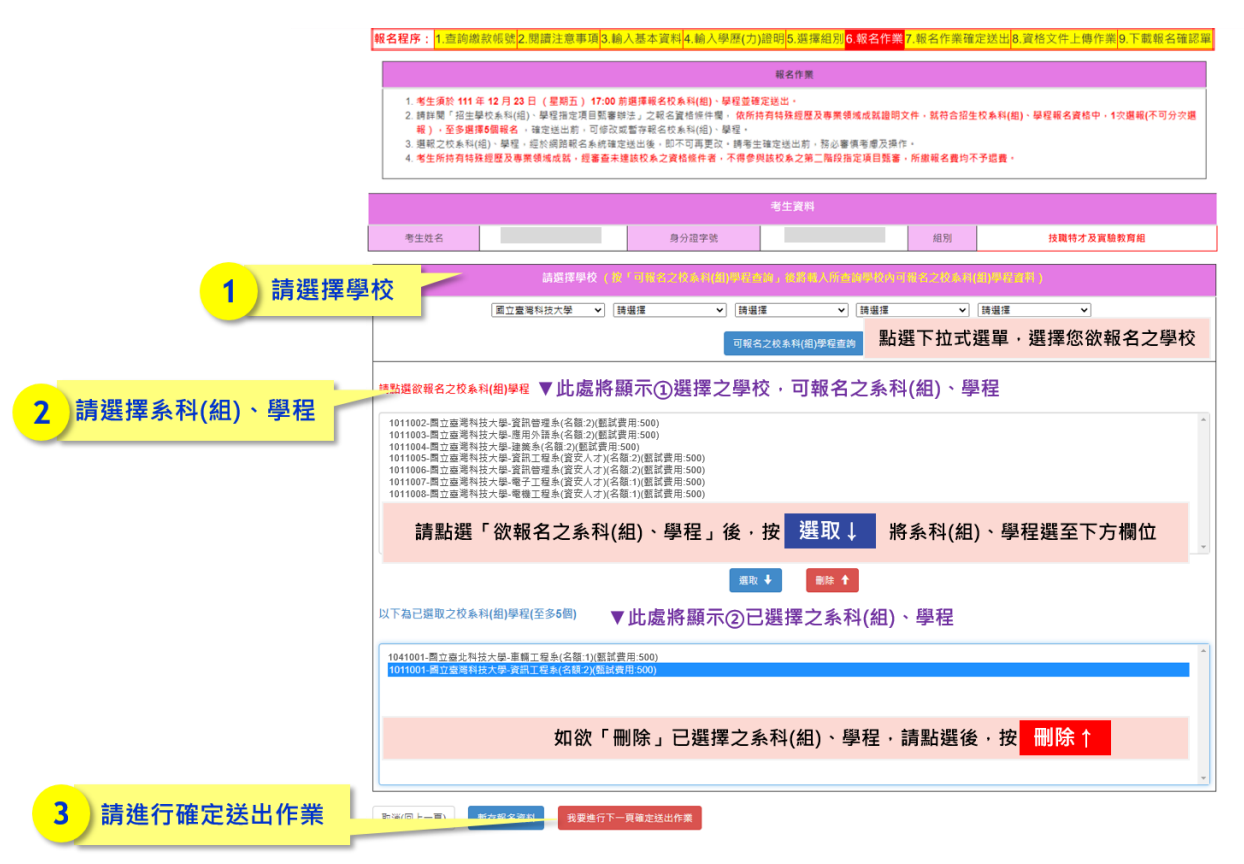

6. 如未完成時,請點按 暫存報名資料儲存選取之校系科(組)資料日後可進行修 改。儲存之資料務必於**111.12.23(**星期五**)17**:**00**前送出。

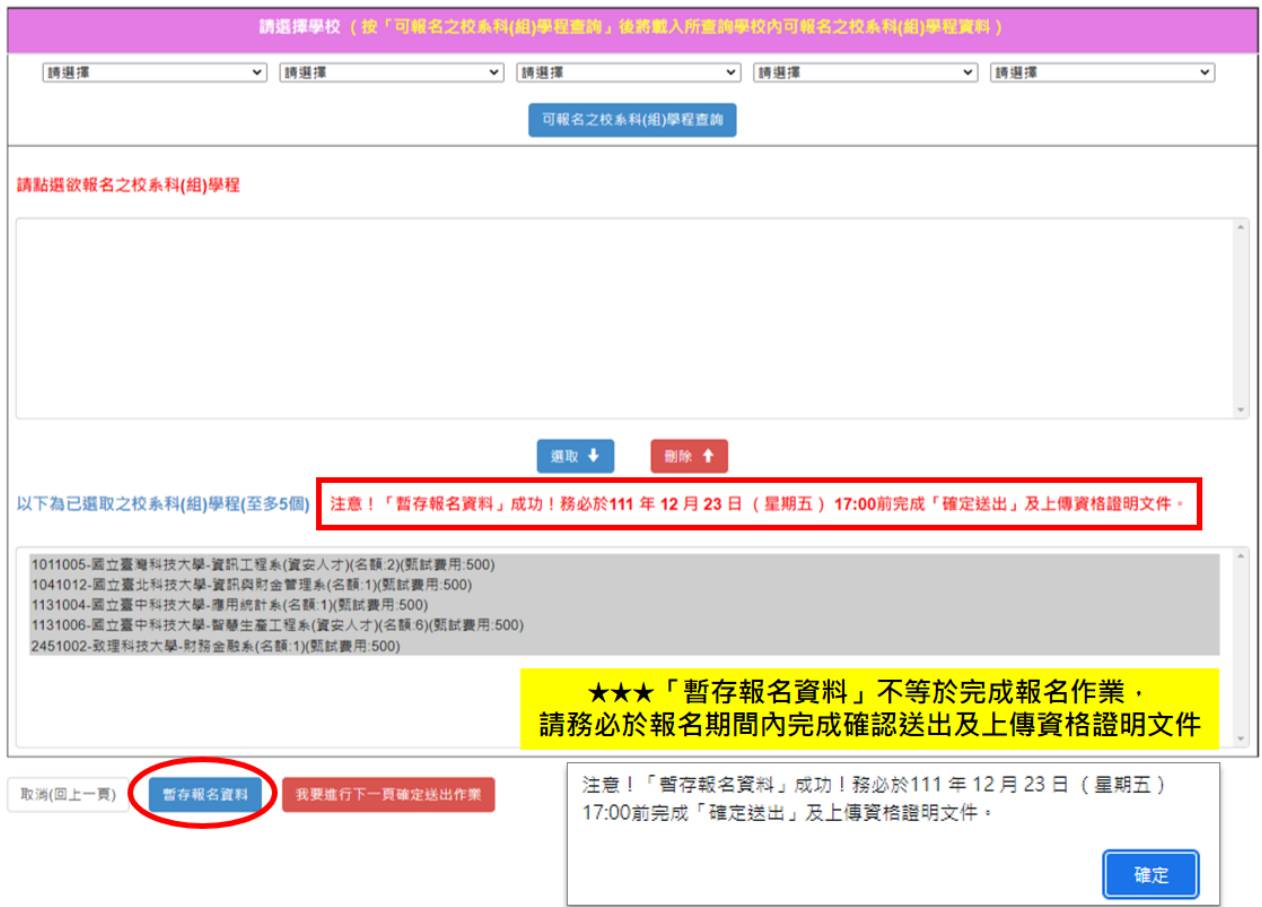

### <span id="page-16-0"></span>(九)報名作業確定送出

- 1. 請仔細閱讀注意事項。
- 2. 務必仔細確認已選取報名之校系科(組)學程名稱均正確無誤。
- 3. 請注意,報名之校系科(組)學程須一次選報,不可分次選報,且經確定送出後 即不得修改。
- 4. 如報名之校系科(組)學程確認證確無誤後,請輸入驗證資料並<mark>確定送出</mark>,如要 修改請按下取消**(**回上一頁**)**。

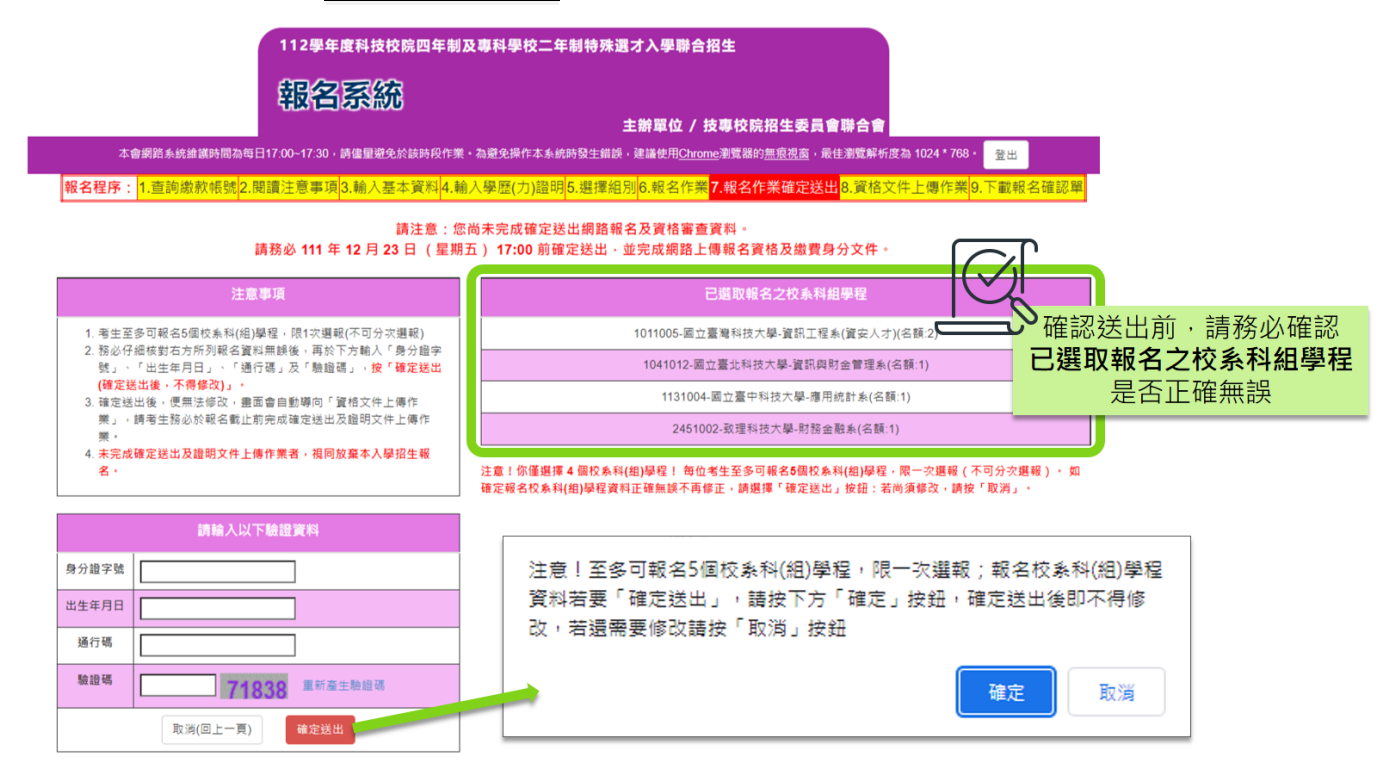

### <span id="page-17-0"></span>(十)資格文件網路上傳

1. 請仔細閱讀注意事項。

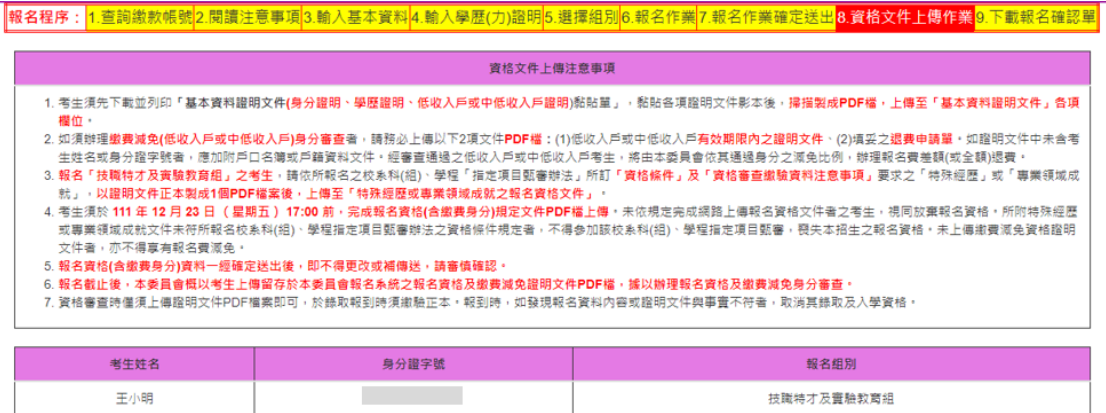

- 2. 上傳作業流程:
- (1)技職特才及實驗教育組:【基本資料證明文件上傳】→【特殊經歷或專業領 域成就之報名資格文件上傳】→【下載報名確認單】。

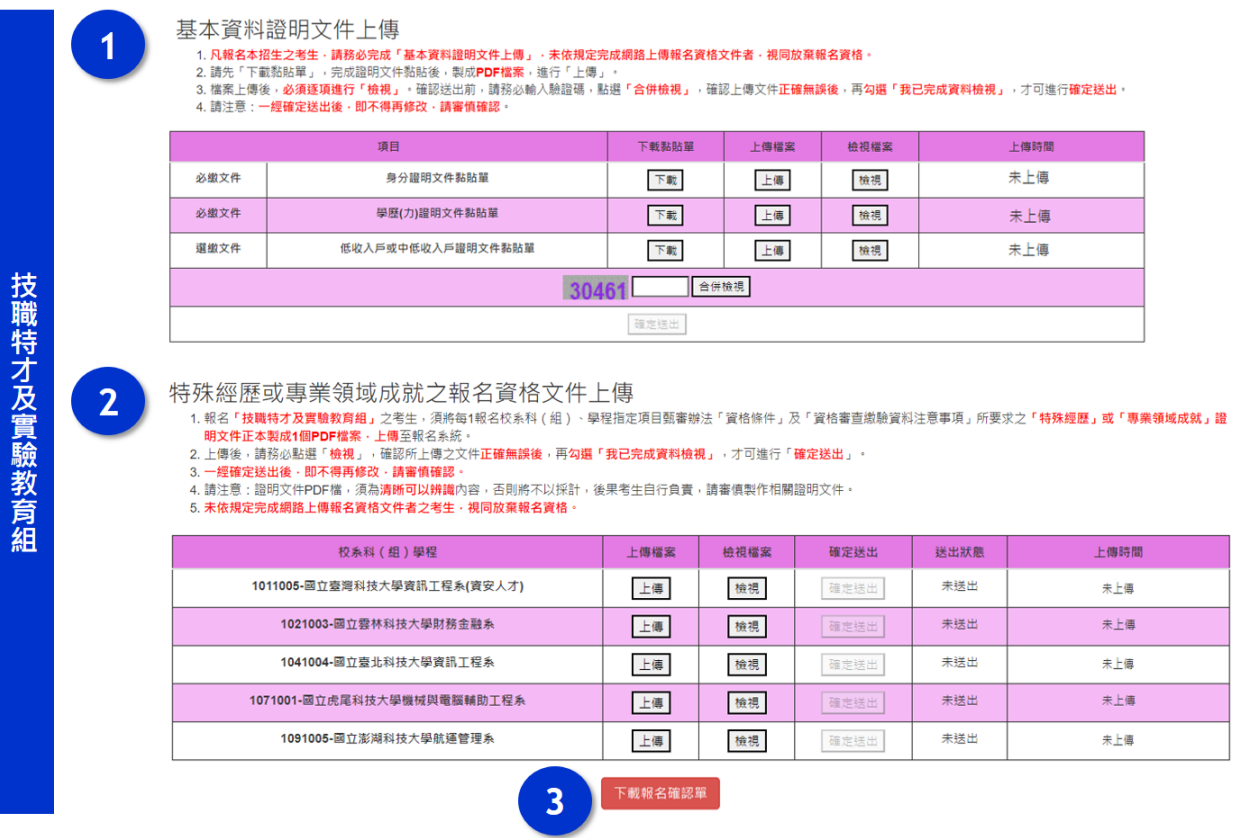

## (2)青年儲蓄帳戶組:【基本資料證明文件上傳】→【下載空白信封】→【下載

報名確認單】。

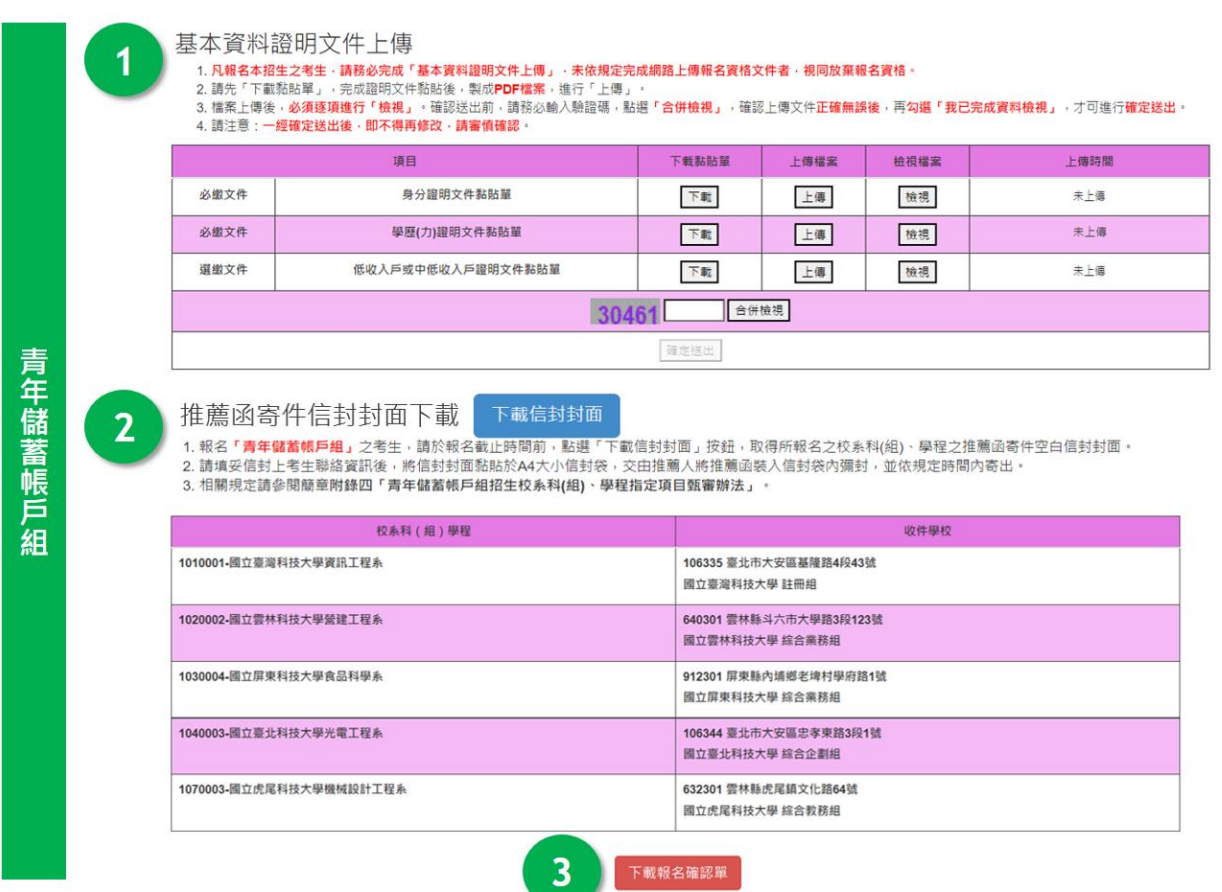

**J** 

### 3. 基本資料證明文件上傳: 技職特才及實驗教育組、青年儲蓄帳戶組

(1)先點選下載,下載或列印各項證明文件「黏貼單」,請考生將證明文件影本貼 於黏貼單上,掃描後製成PDF檔並上傳至本委員會。(證明文件PDF製作方式可 參考本手冊第25頁)

#### (2)上傳檔案一律為**PDF**檔。檔案大小以**10MB**為限。

(3)上傳完畢,請務必點選檢視,確認上傳之檔案是否無誤。

基本資料證明文件上傳

1. **凡報名本招生之考生·請務必完成「基本資料證明文件上傳」·未依規定完成網路上傳報名資格文件者·視同放棄報名資格。**<br>2. 請先「下載黏貼單」<sub>"</sub>完成證明文件黏貼後,製成**PDF檔案**,進行「上傳」。

3. 檔案上傳後,**必須逐項進行「檢視」**。確認送出前,請務必輸入驗證碼,點選「合併檢視」,確認上傳文件**正確無誤後,再勾選「我已完成資料檢視」,**才可進行**確定送出。** 4. 請注意: 一經確定送出後 · 即不得再修改 · 請審慎確認 ·

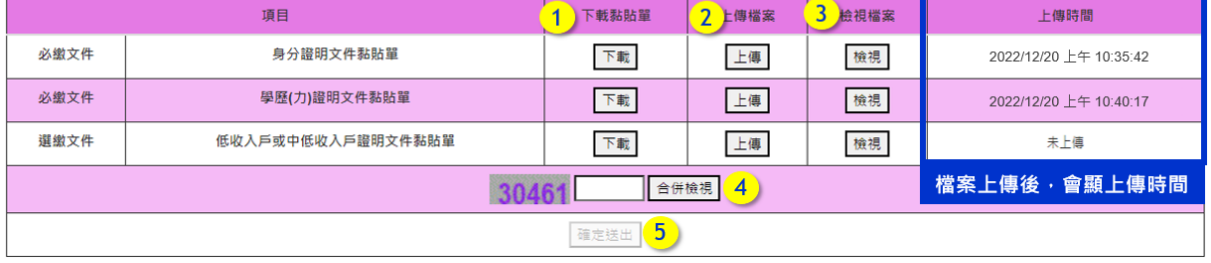

#### ◆點選「③檢視檔案」後,會出現預覽視窗,請再次確認您上傳的檔案是否正確

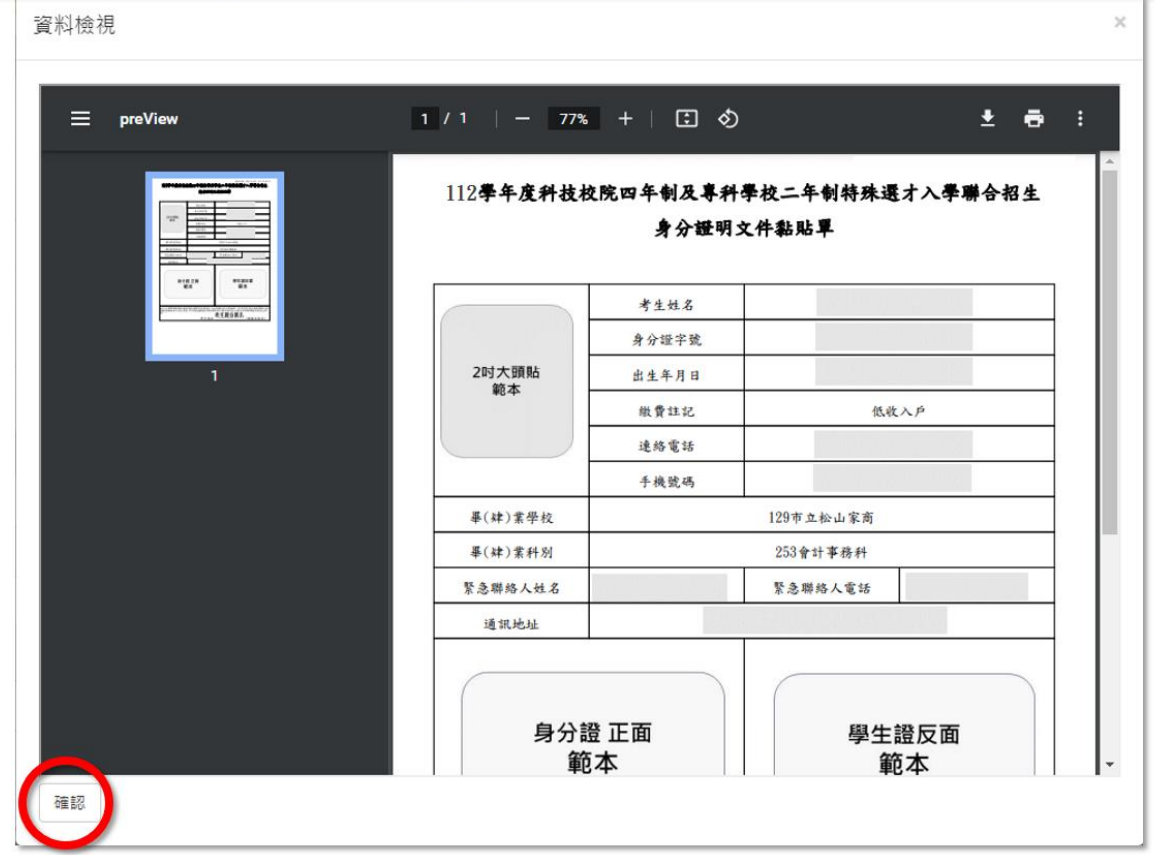

(4)必繳及選繳項目皆上傳完畢,且檢視過各檔案後,請於下方輸入驗證碼,點 選合併檢視。請考生務必再次上傳之文件是否正確、清晰,確認無誤後,請 勾選左下角我已完成資料檢視,點選確認鍵。

基本資料證明文件上傳

2. 請先「下載黏貼單」,完成證明文件黏貼後,製成PDF檔案,進行「上傳」。

。<br>[3. 檔案上傳後,**必須逐項進行「檢視」**。確認送出前,請務必輸入驗證碼,點選「**合併檢視」**,確認上傳文件**正確無誤後,再勾選「我已完成資料檢視」,才可進行確定送出。** 4. 請注意: 一經確定送出後 · 即不得再修改 · 請審慎確認 ·

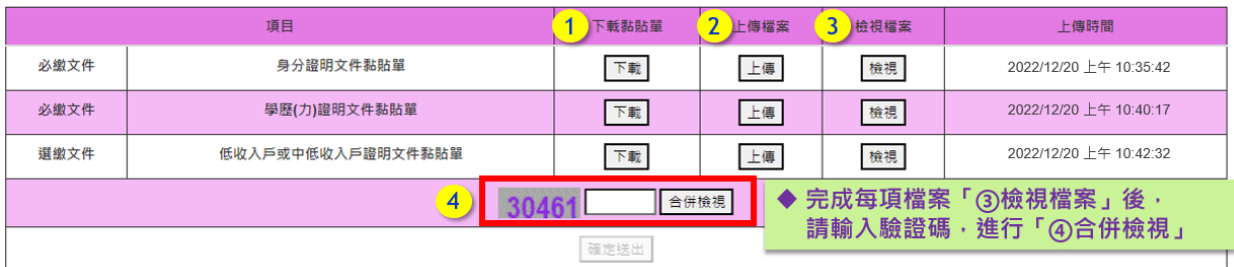

合併資料檢視

 $\times$ 

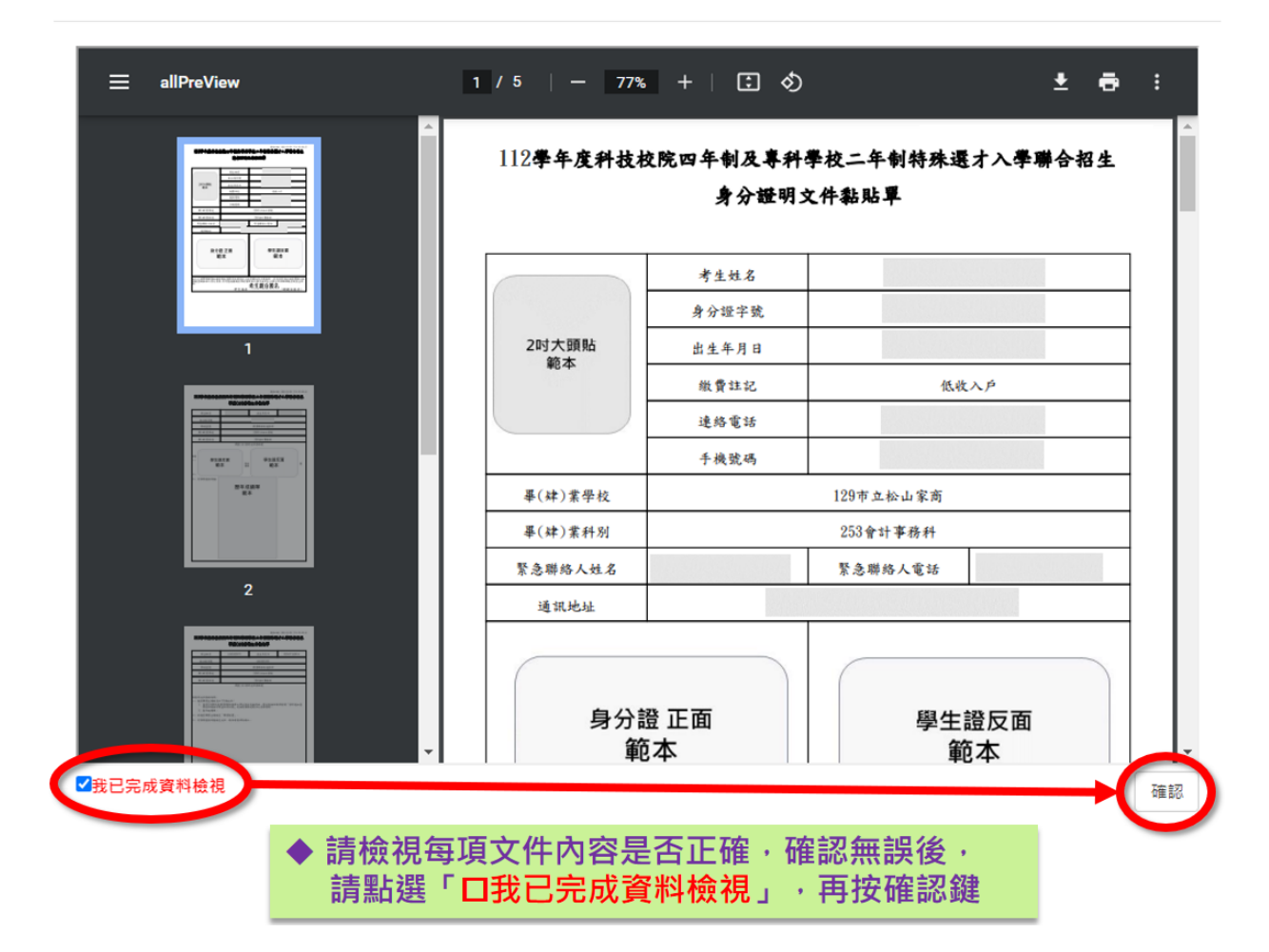

<sup>1.</sup> 凡報名本招生之考生·請務必完成「基本資料證明文件上傳」·未依規定完成網路上傳報名資格文件者·視同放棄報名資格。

(5)完成檢視後,請於報名作業截止時間前,按<mark>確認送出</mark>,即完成基本資料證明 文件上傳作業。**※**確認送出後即不可再修改,請審慎思考。

#### 基本資料證明文件上傳

- 
- 
- < ^<del>^、『ミ</del> ハイロエ『リンヘ』』 | 一『マ』<br>1. 凡報名本招生之考生・請務必完成「基本資料證明文件上傳」・未依規定完成網路上傳報名資格文件者・視同放棄報名資格。<br>2. 請先「下載黏貼單」・完成證明文件黏貼後・製成**PDF檔**案,進行「上傳」。<br>3. 檔案上傳後,必須逐項進行「檢視」。確認送出前,請務必輸入驗證碼,點選「合併檢視」,確認上傳文件**正確無誤後,再勾選「我已完成資料檢視」,才可進行確定送出。**<br>4. 請注意:一經

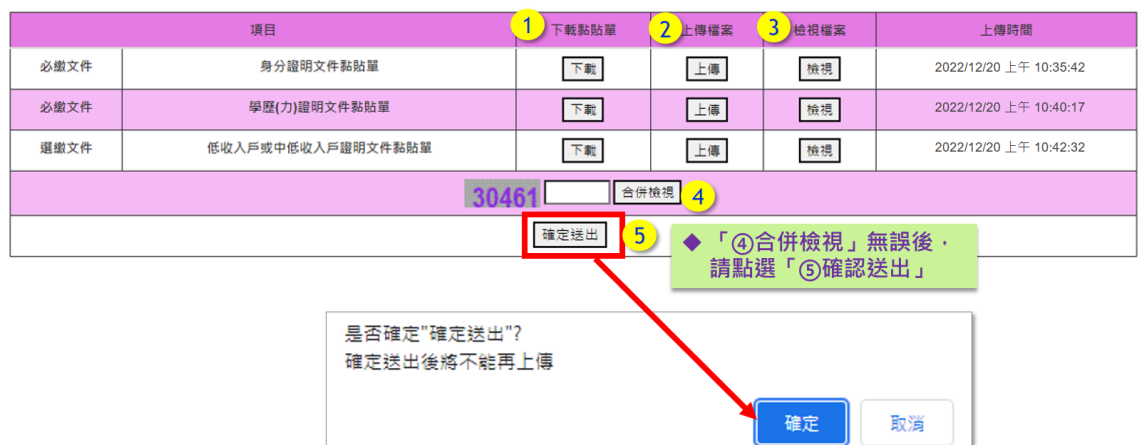

#### 4. 特殊經歷或專業領域成就之報名資格文件上傳: 技職特才及實驗教育組

- (1) 技職特才及實驗教育組之考生須上傳每1報名校系科(組)、學程之特殊經歷 或專業領域成就之報名資格文件,無須列印「證明黏貼單」,而由考生自行 將須繳驗的證明文件掃描並製成一個**PDF**檔(相關規定務必詳閱招生簡章), 請點選上傳進行檔案上傳。(證明文件PDF製作方式可參考本手冊第25頁)
- (2) 上傳檔案一律為**PDF**檔。檔案大小以**10MB**為限。
- (3) 報名「青年儲蓄帳戶組」不須上傳特殊經歷或專業領域成就之報名資格文 件,由本委員會依教育部青年教育與就業儲蓄帳戶專案辦公室所提供之名 冊,辦理報名資格審查。
- (4) 檔案上傳成功,右側會顯示上傳時間。

特殊經歷或專業領域成就之報名資格文件上傳

- 1. 報名**「技職特才及實驗教育組」**之考生,須將每1報名校系科(組)、學程指定項目甄審辦法「資格條件」及「資格審查繳驗資料注意事項」所要求之**「特殊經歷」或「專業領域成就」證** - 1. <sub>秋の</sub><br><mark>明文件正本製成[個PDF檔案・上傳</mark>至報名系統。<br>2. 上傳後・請務必點選「檢視」・確認所上傳之文件**正確無誤後,再勾選「我已完成資料檢視」**,才可進行「**確定送出」。**
- 
- 5. 未依規定完成網路上傳報名資格文件者之考生 · 視同放棄報名資格

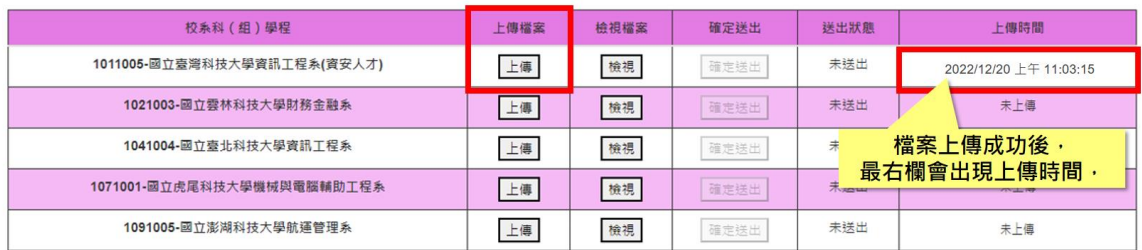

(5) 檔案上傳完畢,請務必點選檢視,確認上傳之檔案是否正確,確認無誤後, 請勾選□我已完成資料檢視,並按確認鍵。

特殊經歷或專業領域成就之報名資格文件上傳

1. 報名**「技職特才及實驗教育組」**之考生,須將每1報名校系科(組)、學程指定項目甄審辦法「資格條件」及「資格審查繳驗資料注意事項」所要求之**「特殊經歷」或「專業領域成就」證**<br>|<mark>明文件正本製成1個PDF檔案:上傳</mark>至報名系統・ 。<br>2 - 便後,請我必默選「輪廻」,確認所上便ウ文件**正確無誤後,重勿選「我已完成資料検廻」,**才可推行「確定様出」。 2. 工際を、項於必転事「**被務」,**唯部所工際之X开**止維無缺後,丹勾題「我已元成資料檢視」,** 2 可通行「**维定迭出」**<br>3. 一<mark>經確定送出後,即不得再修改,請審慎確認。</mark><br>4. 請注意:證明文件**PDF信,須為清晰可以辨識**內容,否則將不以採計,後果考生自行負責,請審慎製作相關證明文件 5 未依规定完成網路上側報名書格文件者之考生,視同放棄報名書格 校系科(组)提程 上侧横室 桥视频宏 確定送出 送出狀態 上侧時間 1011005-國立臺灣科技大學資訊工程系(資安人才) 上傳 檢視 未送出 2022/12/20 上午 11:03:15 確定検出 1021003-国立雲林科技  $#H$ r 容积检细 1041004-國立臺北科 未上德  $1/1$  | -  $7/2$  + |  $\Box$   $\&$  $\pm$  6  $\pm$  $=$ 1071001-同立虎星科技大學  $#H$ 1091005-國立案湖科 未上德 **MARKHALL** 四技二專特殊選才入學聯合招生 技職特才及實驗教育組 報名資格文件範例

112 學年度四技二專特殊選才入學聯合招生 網路報名系統操作參考手冊 20

(6) 確認檢視後,請於報名作業截止時間前請按下確定送出。**※**確認送出後即不

#### 可再修改,請審慎思考。

特殊經歷或專業領域成就之報名資格文件上傳

- 寺9朱*然*坐7陸旦以皇与美(专具19以7成,元/二年校全了1頁『2日〈仁平上二年』<br>1.報名千枝**積特才及買給教育組」**之考生,須將奇1報名校系科(組)、學程指定項目藍審辦法「資格條件」及「資格審查繳驗資料注意事項」所要求之**「特殊經歷」或「專業領域成就」證**<br>- 朝文**件正本製成1個PDF檔案 上順**至報名系統・<br>2.上傳後定該出後・即不得再修設・請審情確認。<br>2.一種確定接出後・即不得得修改件者之考生・視同放棄報名資格・<br>4.
- 
- 
- 

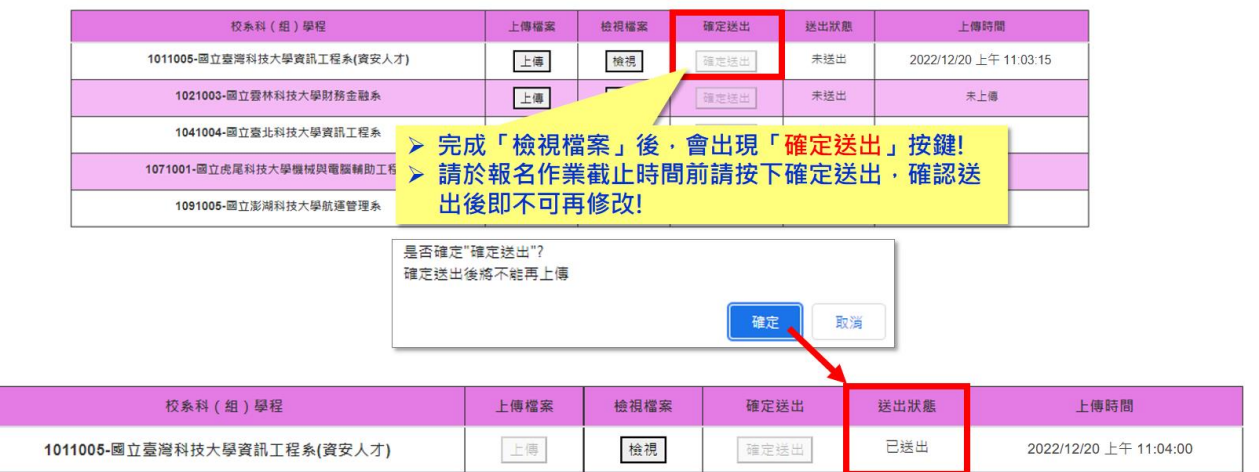

5. 下載空白信封封面:報名青年儲蓄帳戶組之考生,可下載印有所報名校系科 組學程之空白信封封面,填妥封面資料後將信封封面貼於A4大小信封袋,交 由推薦人將推薦函裝入信封袋內彌封,並依規定時間內寄出。

推薦函寄件信封封面下載 下載信封封面

1. 報名**「青年儲蓄帳戶組」**之考生,請於報名<mark>截止時間前,點選「下</mark>載信封封面」按鈕,取得所報名之校系科(組)、學程之推薦函寄件空白信封封面。<br>2. 請填妥信封上考生聯絡資訊後,將信封封面黏貼於A4大小信封袋,交由推薦人將推薦函裝入信封袋內彌封,並依規定時間內寄出。 法」。

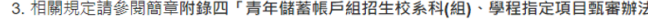

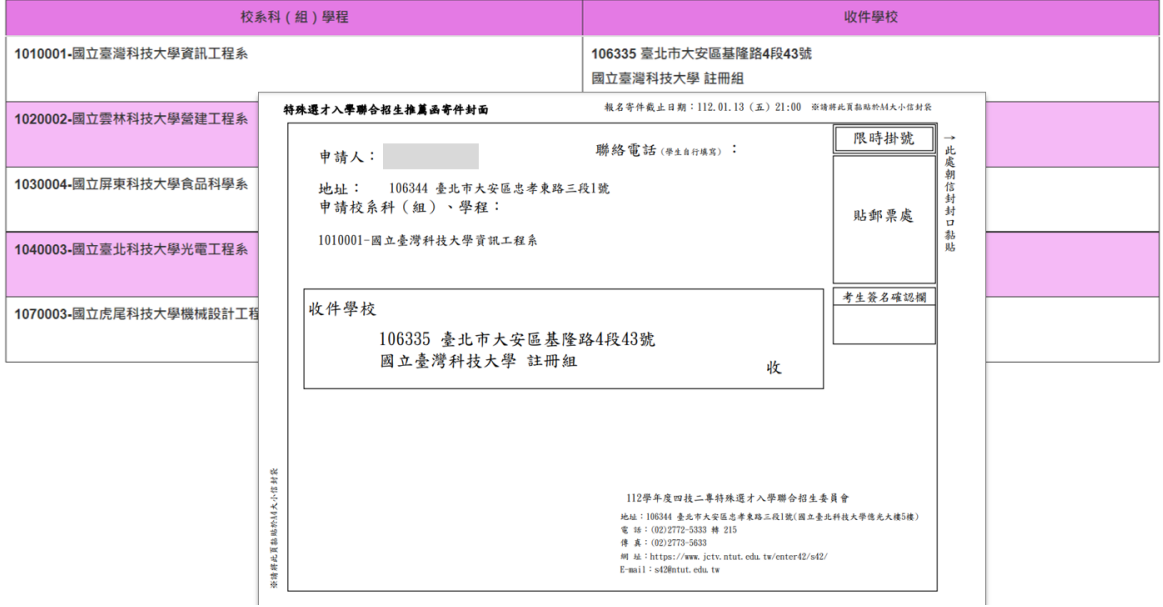

### 6. 下載報名確認單: 技職特才及實驗教育組、青年儲蓄帳戶組

基本資料證明文件及特殊經歷或專業領域成就之報名資格文件皆確認送出 後,請按下載報名確認單的完成報名,報名確認單請考生務必妥善保存備查。

112學年度科技校院四年制及專科學校二年制特殊選才入學聯合招生

### 锻名系統

主辦單位 / 技專校院招生委員會聯合會

本會網路系統維護時間為每日17:00~17:30,請儘量遵免於該時段作業・為遵免操作本系統時發生錯誤,建議使用<u>Chrome</u>瀏覽器的<u>無痕視窗</u>,最佳瀏覽解析度為 1024 \* 768 • <u>登出</u> <mark>報名程序:<mark>1.</mark>查詢繳款帳號</mark>2.閱讀注意事項<mark>3.輸入基本資料</mark>4.輸入學歷(力)證明<mark>5.選擇組別6.報名作業7.報名作業確定送出</mark>8.資格文件上傳作業**9.下載報名確認單** 

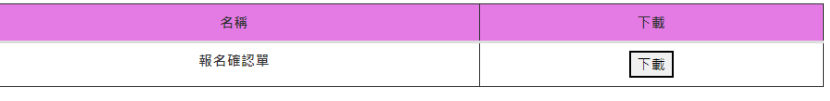

上傳檔案(回上一頁)

技専校院招生委員會聯合會 106344臺北市大安區忠孝東路三段1號 ( 國立臺北科技大學億光大樓5樓 ) TEL : 02-2772-5333 FAX : 02-2773-1655 E-mail : s42@ntut.edu.tw

### 技職特才及實驗教育組-報名確認單

112學年度科技校院四年制及專科學校二年制特殊選才入學聯合招生 **机久碳视量** 

考生姓名: 身分證字號:A23456 \*\*\*\* 報名組別:技職特才及實驗教育組 **THE REAL PROPERTY AND RELEASED FOR A 49 YEAR OLD FEMALE** 

基本資料證明文件上傳狀態

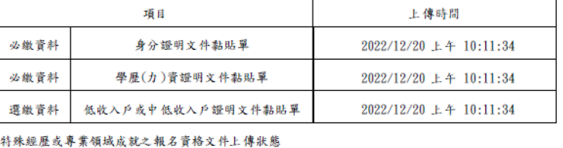

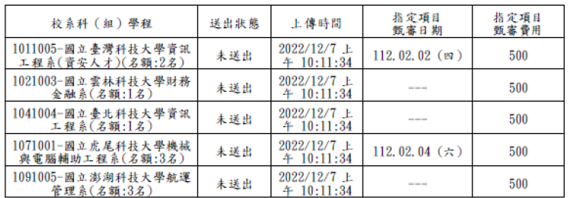

注意事項:

1. 報名「青年儲蓄帳戶組」不須上傳特殊經歷或專業領域成就之報名資格文件,由本委員會依教<br>首部青年教育與就業儲蓄帳戶專案辦公室所提供之名冊辦理報名資格審查。

2. 本表為完成網路報名之確認資料,無須繳回,請自行留存。

3. 考生如對本入學招生報名有疑義時,請檢附本表辦理辦理複查,未檢附者一律不予受理。

#### 青年儲蓄帳戶組-報名確認單

#### 112學年度科技校院四年制及專科學校二年制特殊選才入學聯合招生 報名確認單

考生姓名: 身分證字號:A13731 \*\*\*\* 報名組別:青年儲蓄帳戶組 

基本資料證明文件上傳狀態

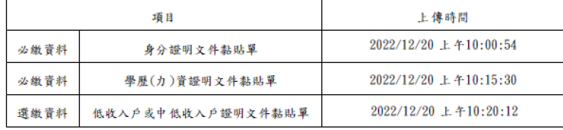

特殊經歷或專業領域成就之報名資格文件上傳狀態

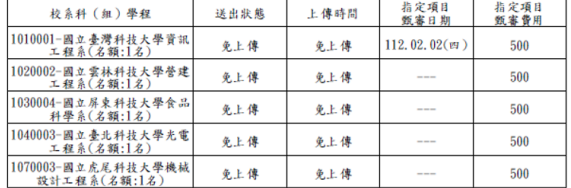

注意事項:

1. 報名「青年儲蓄帳戶組」不須上傳特殊經歷或專業領域成就之報名資格文件,由本委員會依教<br>育部青年教育與就業儲蓄帳戶專案辦公室所提供之名冊辦理報名資格審查。 2. 本表為完成網路報名之確認資料,無須繳回,請自行留存。

3. 考生如對本入學招生報名有疑義時,請檢附本表辦理辦理複查,未檢附者一律不予受理。

### <span id="page-26-0"></span>(十一)表單樣張

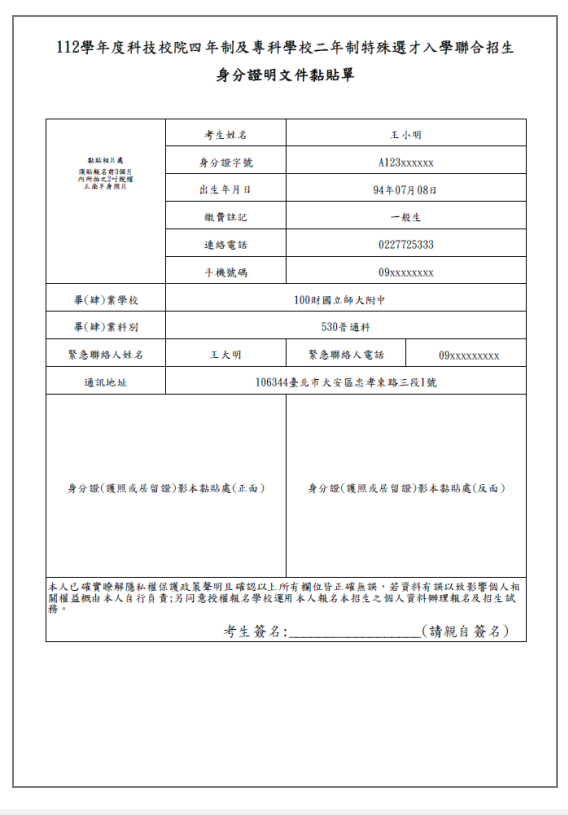

#### 1.身分證明文件黏貼單 2.學歷(力)證明文件黏貼單

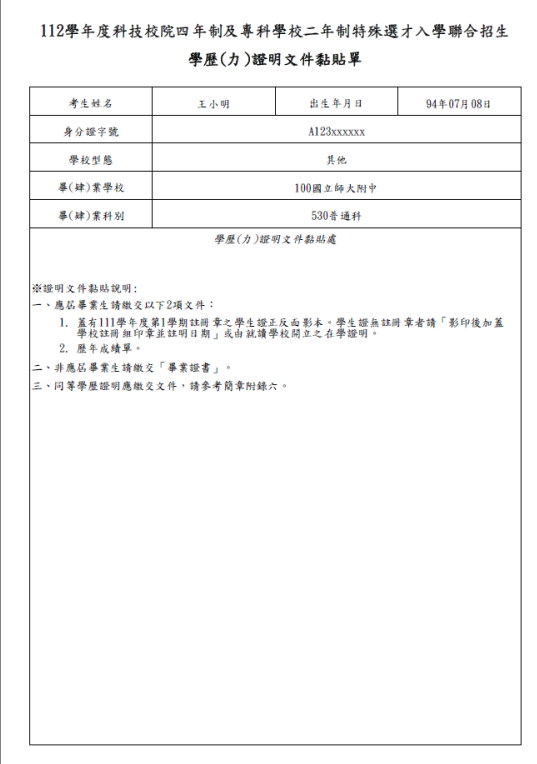

#### 3.低收入戶或中低收入戶證明文件黏貼單 4.退費申請單

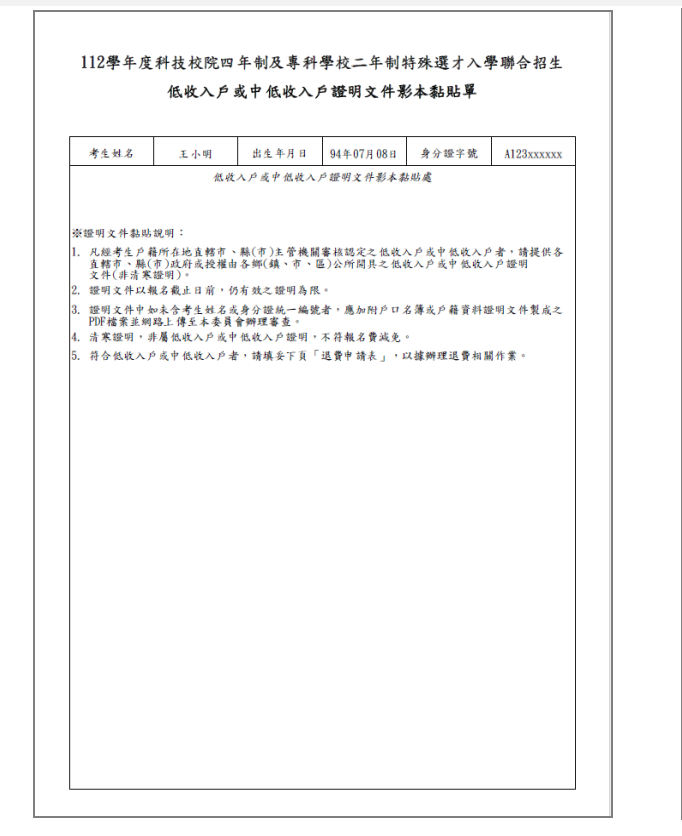

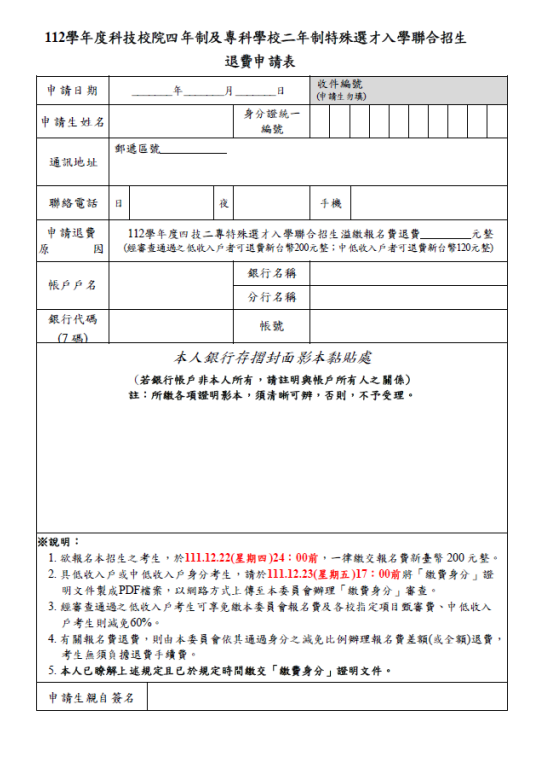

### <span id="page-27-0"></span>※製作證明文件**PDF**參考方式**(**以下方式僅供參考**)**

### 方法一

- 1. 將證明文件拍照。
- 2. 圖片檔放置於Word檔內,確認圖片檔是否「清晰無誤」。
- 3. 點選「檔案」/「匯出」/「建立PDF/XPS」, 即可產生PDF檔。

★請務必確認PDF內的證明文件是否清晰可辨識

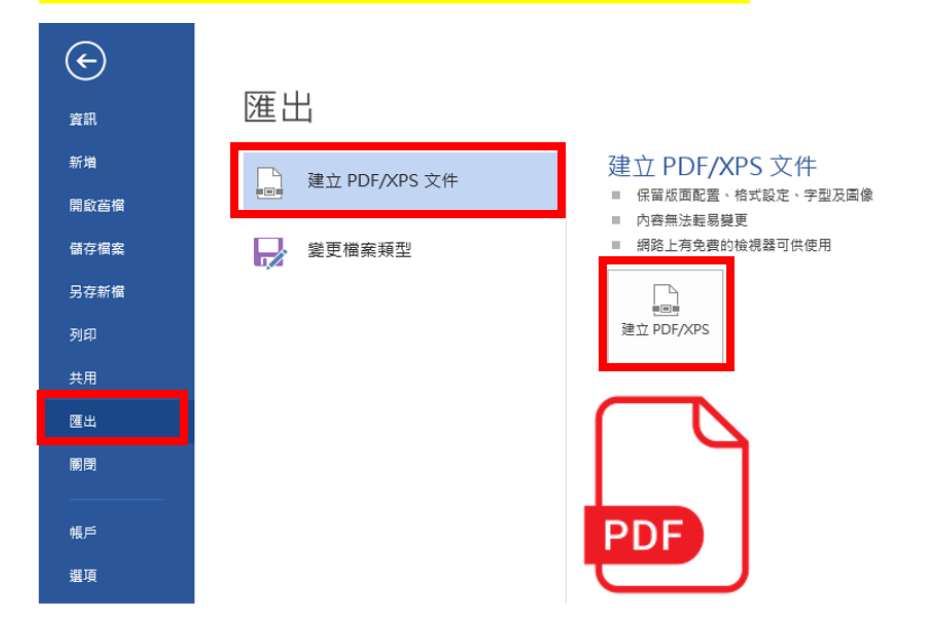

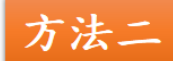

將證明文件掃描後,取得掃描後之PDF檔。 ★請務必確認PDF內的證明文件是否清晰可辨識

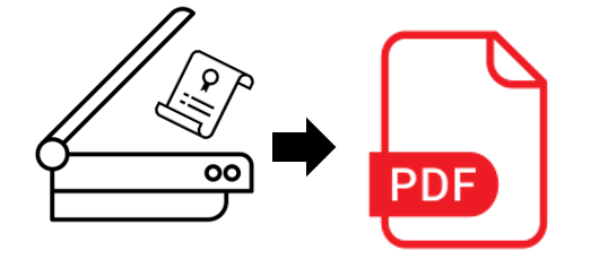